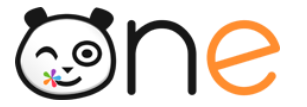

Fiche 2

# **Dématérialiser les questions de communication avec l'ENT**

**Piloter le projet dans l'établissement**

Version Juin 2019

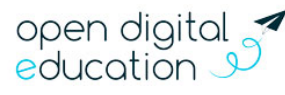

Open Digital Education |

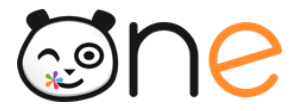

**Description :** Ce guide vous présente plusieurs solutions pour mettre en place une communication efficace avec les familles grâce à l'ENT.

Prérequis : l'adresse mail qui a été saisie par les parents au moment de l'activation ou ultérieurement, doit être une adresse mail valide et utilisée par la famille.

- Présentation de la démarche
- Choisir une application spécifique par type d'information

## **Présentation de la démarche**

### **A. Définir une stratégie claire de communication dès la rentrée**

Tout au long de l'année scolaire, l'école doit communiquer un grand nombre d'informations aux parents d'élèves. Ces informations peuvent être communes à un groupe ou à tous les parents, comme la diffusion du règlement intérieur, ou plus personnelles comme un rendez-vous avec un professeur. L'ENT offre de nombreuses applications dont plusieurs peuvent être utilisées pour communiquer avec les familles. C'est pourquoi, si l'établissement fait le choix de privilégier une communication avec les familles via l'ENT, il est important de définir une stratégie claire de communication dès la rentrée.

A travers ce document, nous vous proposerons de choisir les outils les plus pertinents et efficaces en fonction du type d'information à transmettre.

# **B. Le système de notification interne et externe facilite la**

### **communication avec les parents d'élèves**

Grâce au système de notification interne et externe, les parents d'élèves sont immédiatement au courant lorsqu'une information leur est transmise via l'ENT, rendant la communication plus efficace.

### **1) Les notifications internes sur le fil d'actualité :**

Lorsque l'utilisateur se connecte, le fil de nouveautés de la page d'accueil l'informe des dernières activités et lui offre un accès rapide aux contenus partagés avec lui. Chaque contenu partagé à un utilisateur est en effet relayé sur le fil de nouveautés (1), et l'utilisateur peut accéder directement au profil de l'utilisateur (2) ainsi qu'à ce contenu (3).

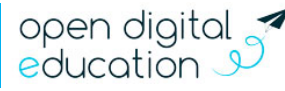

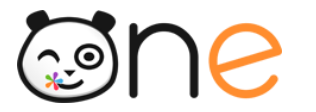

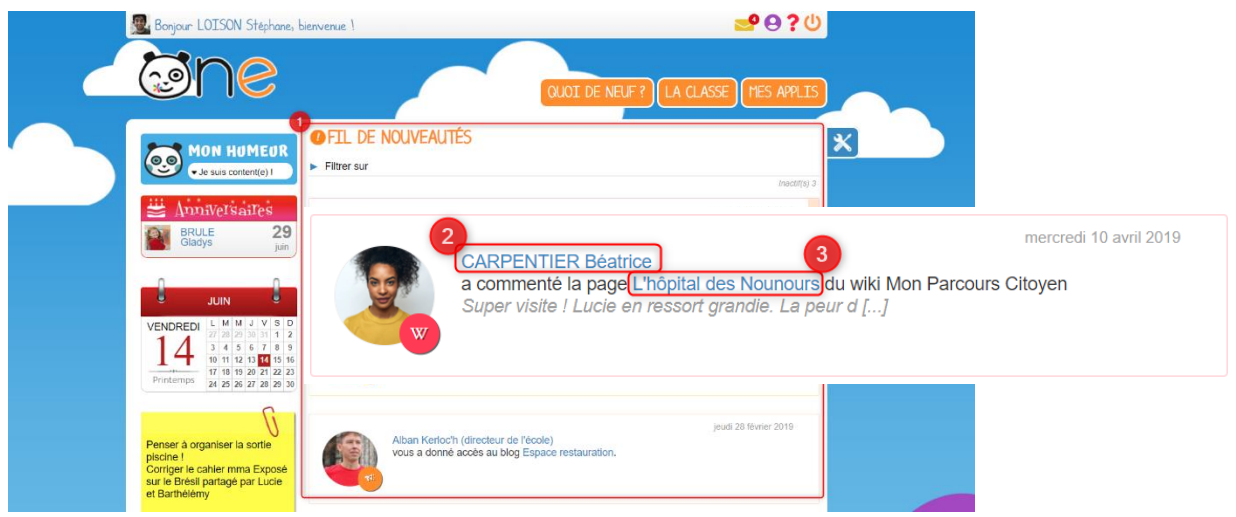

### **2) Les notifications externes par courriel :**

L'ENT est également doté d'un système d'alertes par email (également appelées notifications externes), qui permet à tous les utilisateurs de recevoir sur leur adresse électronique des emails résumant les dernières informations et activités de l'ENT. Les utilisateurs peuvent configurer par application les notifications qu'ils souhaitent recevoir et la fréquence d'envoi de chacune d'elles via la page « Mon compte ».

# **Choisir une application spécifique par type d'information**

### **A. Définition du type de stratégie**

L'établissement peut choisir une application spécifique en fonction du type d'information diffusé. Ainsi, il pourra choisir d'utiliser :

- L'application **Messagerie** pour les communications suivies et personnelles, un enseignant aux parents d'un élève par exemple ;
- L'application **Actualité** pour des informations ponctuelles et communes à un groupe de parents, message à tous les parents des élèves d'une classe ou d'un niveau, voire à tous les parents de l'établissement ;
- L'application **Carnet de liaison** pour des informations ciblées aux parents, nécessitant un suivi de lecture.

L'avantage de la communication par différents canaux est qu'elle permet de transmettre les informations de manière claire et différenciée en choisissant l'application la plus pertinente pour chaque nature d'information. Il est également nécessaire et conseillé de trouver un moment pour présenter l'ENT ainsi que les moyens de communication utilisés en fonction du type d'information aux parents, par exemple lors des réunions de rentrée.

### **1) La messagerie pour communiquer de manière directe et personnelle**

La messagerie permet le suivi direct et personnalisé des échanges avec la ou les famille(s) concernée(s). L'équipe pédagogique peut informer rapidement les familles des congés scolaires ou d'un report de cours, en ajoutant un document en pièce-jointe si besoin.

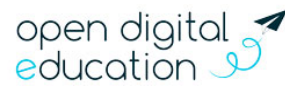

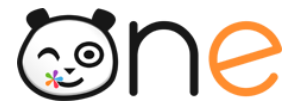

Vous accédez à la messagerie en cliquant sur l'icône messagerie du bandeau de navigation (1).

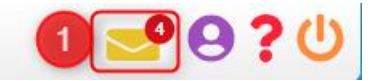

La création de dossier permet par la suite d'organiser lisiblement le suivi des messages (2). Lors de la création d'un message, le choix des destinataires directs, ou en copie se fait rapidement grâce à la recherche automatique de groupes ou d'utilisateurs (3).

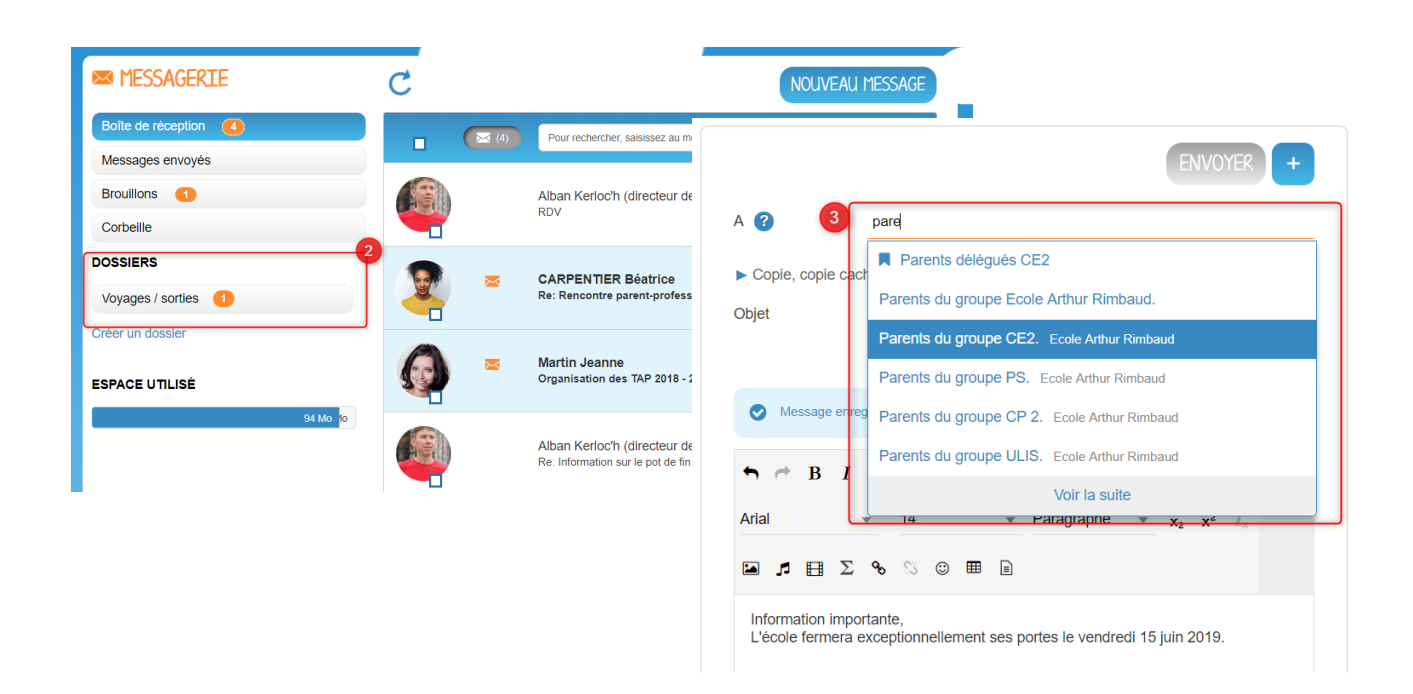

#### **2) L'application Actualité pour transmettre des informations à un groupe**

L'application Actualité permet de diffuser des informations à un groupe de manière récurrente selon un thème ou un « fil » donné. Vous pouvez ainsi définir un fil « Actualité de la cantine » ou « Actualité de l'établissement ». La page d'accueil de l'application se présente comme suit :

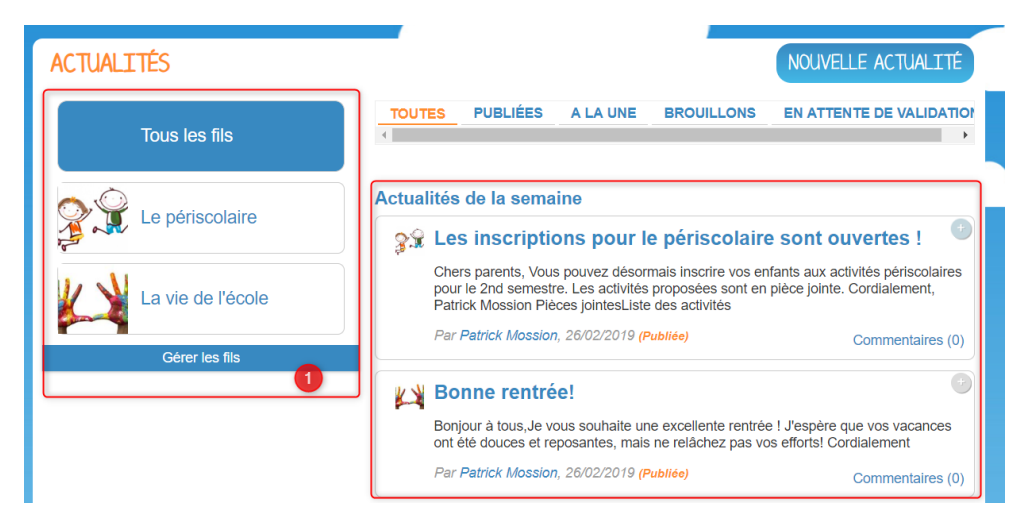

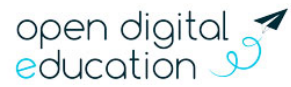

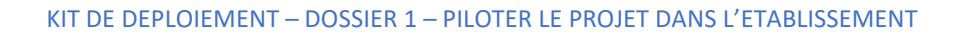

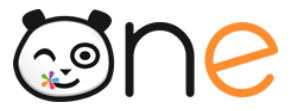

- Sur la partie droite de la page : les dernières actualités partagées.
- Sur la partie gauche : les différents fils d'actualités qui permettent de filtrer les actualités par thématique.

#### **Exemple : créer un fil « Actualité de la cantine » :**

Pour créer un fil, cliquer sur « Gérer les fils » (1), puis sur « Nouveau fil » (2).

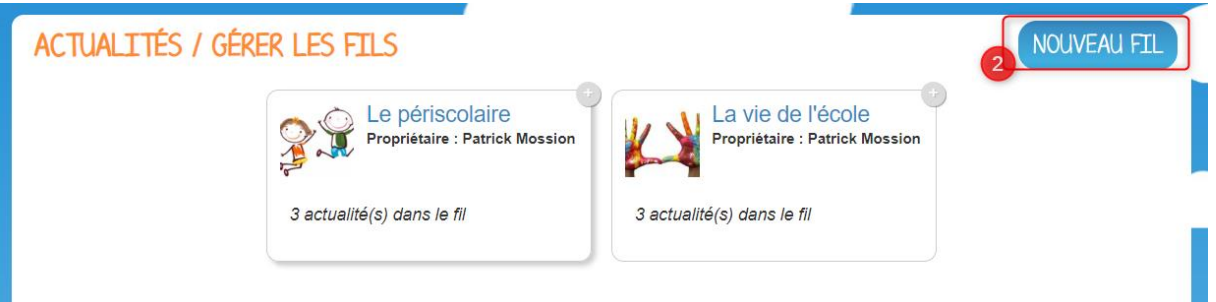

Nommer alors le fil « Actualité de la cantine » (par exemple), y ajouter une image si nécessaire et cliquer sur « Enregistrer ». Le fil apparaît sur la partie gauche de l'écran d'accueil Actualités.

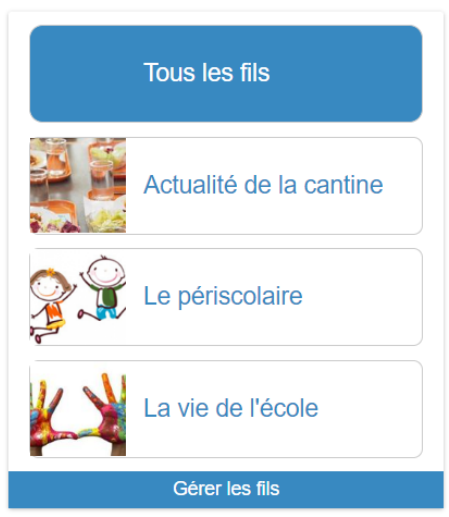

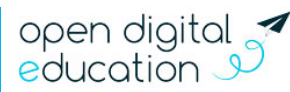

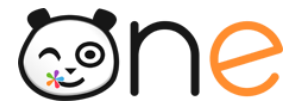

**Exemple : créer une actualité « Semaine du goût » dans le fil « Actualité de la cantine » :** 

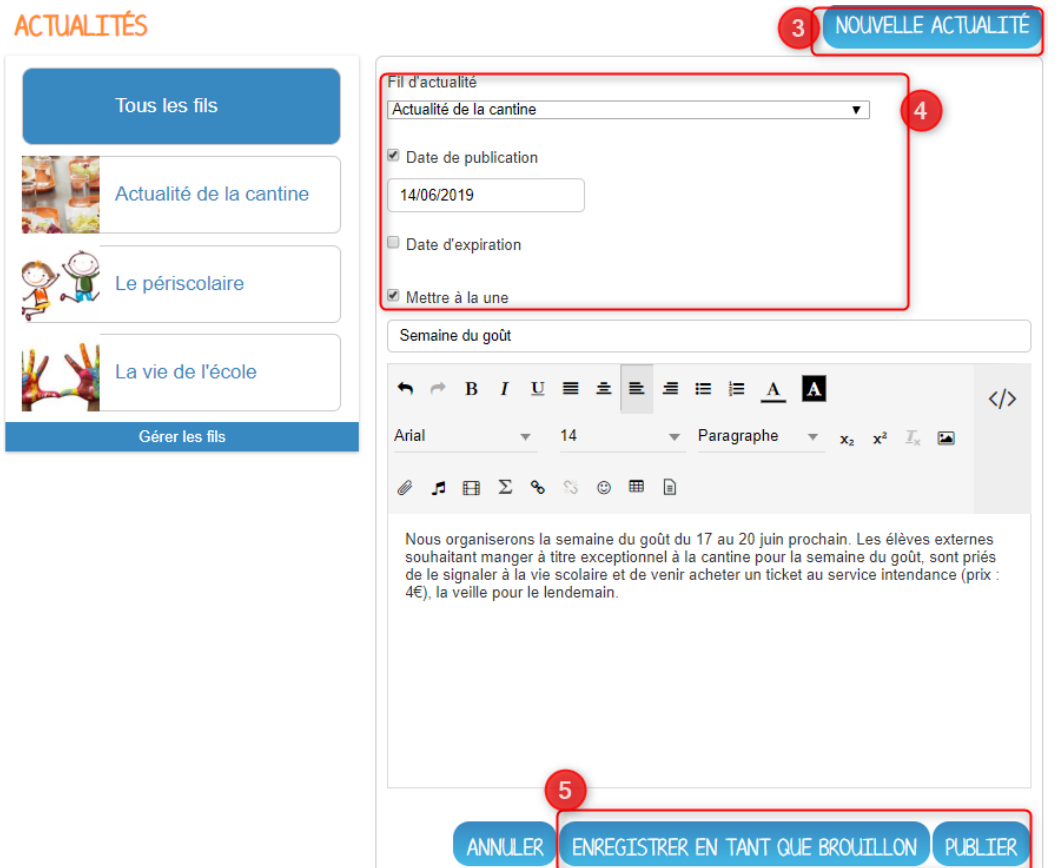

Cliquez sur « Nouvelle Actualité » (3) sur l'écran d'accueil de l'application. Paramétrez l'actualité en renseignant le fil de rattachement, la date de publication et d'expiration et définissez si vous souhaitez mettre l'actualité à la une (4) puis insérer votre contenu et cliquez sur « publier » ou enregistrez comme brouillon.

Automatiquement, une fenêtre de partage s'ouvre, après avoir cliqué sur « publier ». Sélectionnez les utilisateurs ou les groupes d'utilisateurs auxquels vous souhaitez partager l'information « Semaine du goût » et cliquez sur « partager ».

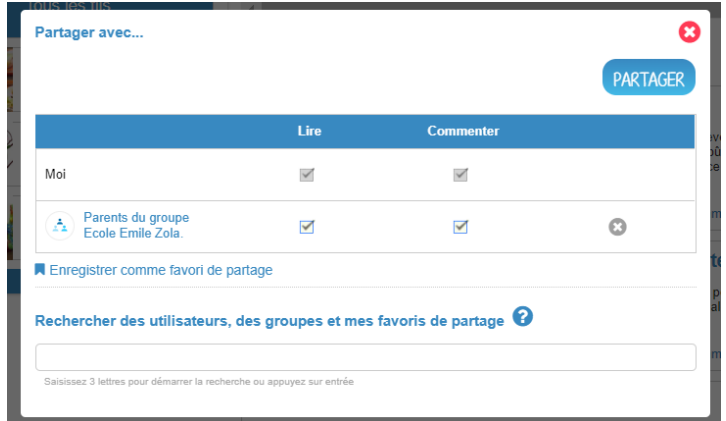

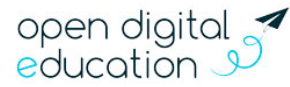

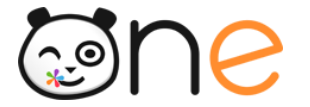

### **3) Le Carnet de liaison pour des informations ciblées aux parents, nécessitant un suivi de lecture**

L'application Carnet de liaison vous permettra de diffuser des informations à des parents d'élèves et de suivre la lecture de vos « mots », ainsi que d'envoyer des relances pour les mots n'ayant pas été vus.

#### **Exemple : créer un mot « Sortie scolaire » :**

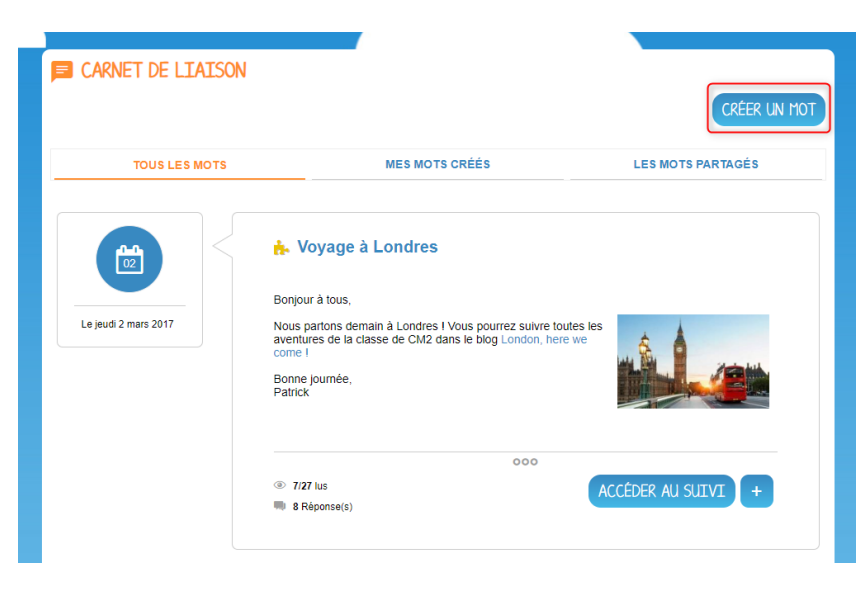

La création et l'envoi d'un mot tient en 4 étapes :

Renseignez un titre à votre mot (1), puis rédigez un texte en ajoutant du contenu multimédia grâce à l'éditeur de texte (2). Cliquez maintenant sur le bouton "Suivant" (3).

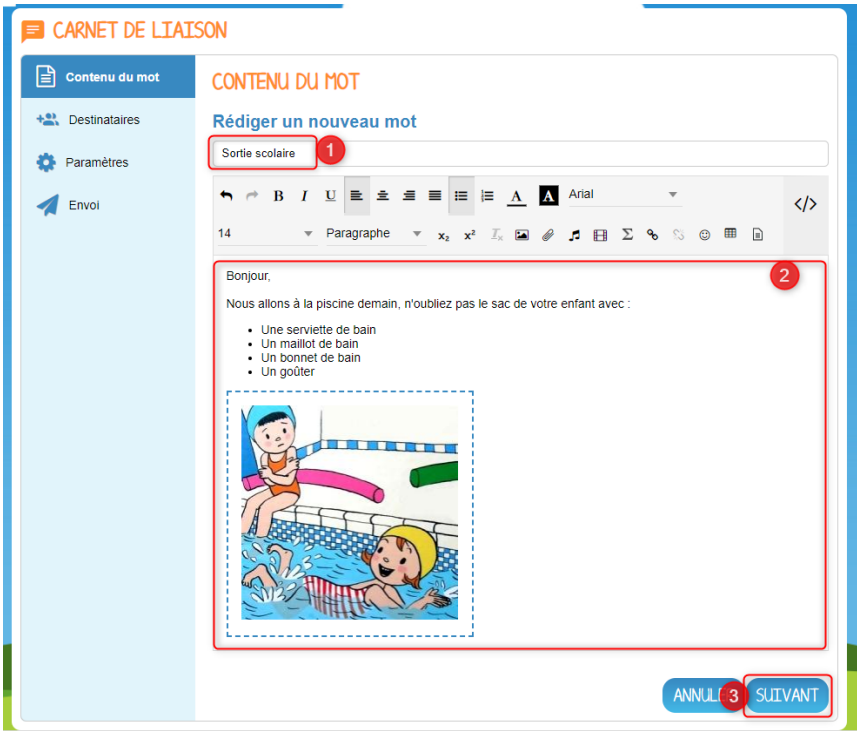

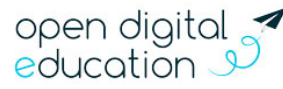

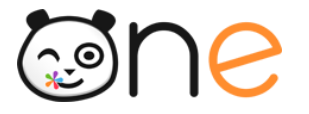

Vous allez ensuite pouvoir choisir vos destinataires :

Dans la fenêtre « Destinataires », vous pouvez choisir les utilisateurs avec lesquels vous souhaitez partager votre message. Un message vous indique que les destinataires seront des élèves ou des groupes d'élèves. **Le mot sera envoyé aux responsables des élèves en question**. Les élèves auront un droit de lecture sur le mot (1). Effectuez votre recherche (2) et sélectionnez les élèves avec lesquels vous souhaitez partager le mot. Les groupes et utilisateurs ajoutés apparaissent sous la barre de recherche (3). Vous pouvez retrouver vos favoris de partage dans la recherche d'utilisateurs. Il vous est possible de consulter la fiche d'un utilisateur sélectionné dans la liste des destinataires en cliquant sur son nom (4). Le message sera transmis aux responsables de ces élèves. Vous pouvez cocher sur la croix pour les supprimer de votre sélection. Cliquez sur « Suivant » pour valider (5).

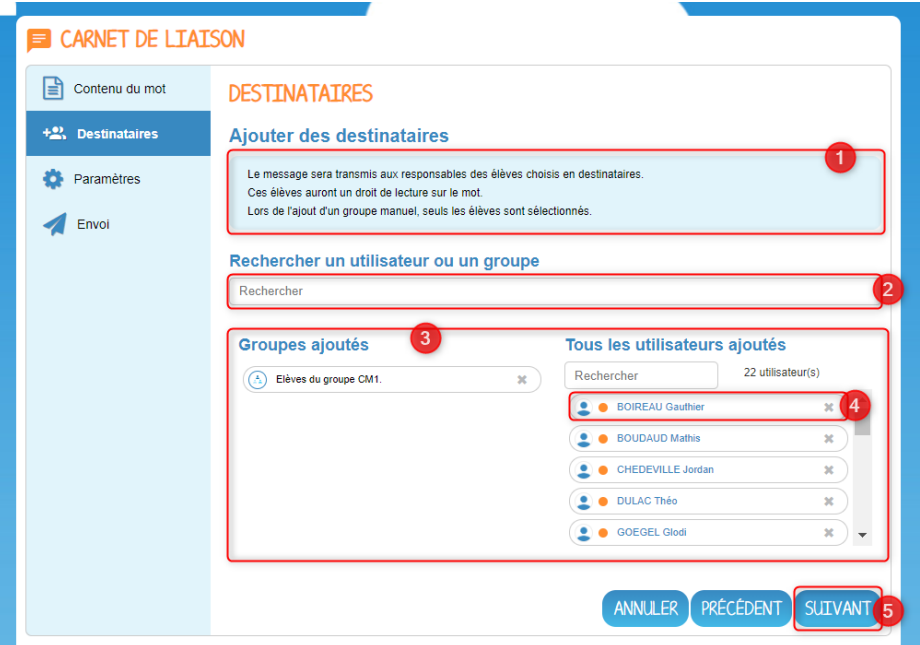

Il ne vous restera plus qu'à définir les paramètres du mot :

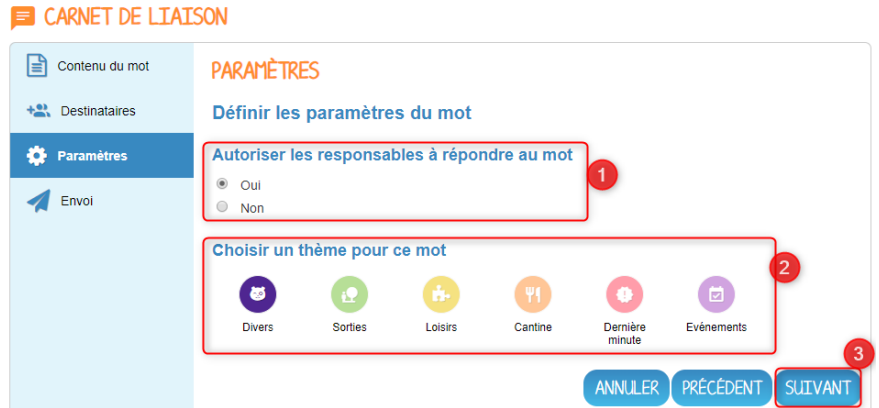

Cette fenêtre vous permet de choisir d'autoriser ou non les responsables à répondre au mot (1). Sélectionnez une icône thème pour le mot qui s'affichera à gauche du titre (2) et cliquez sur « Suivant » (3).

Vous pourrez à présent envoyer le mot :

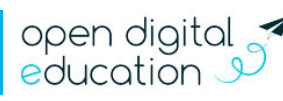

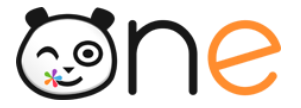

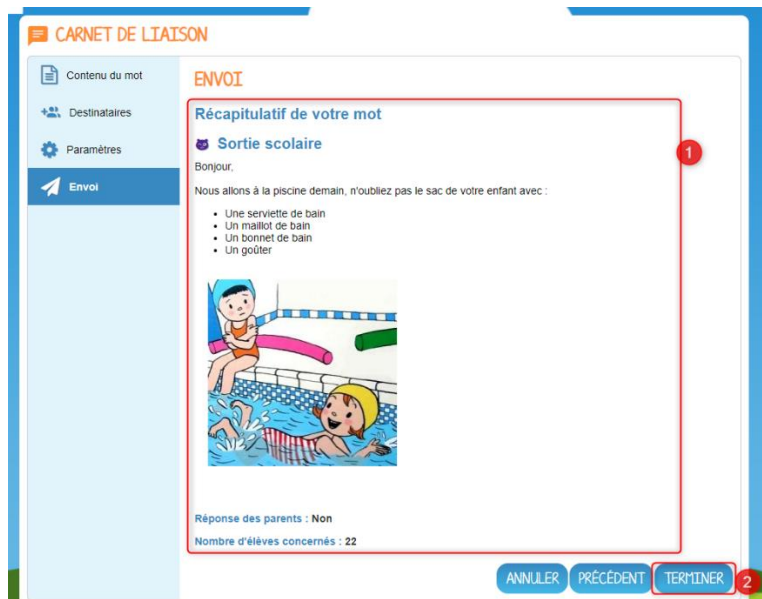

Un récapitulatif du mot apparaît avec comme indication : le titre et le contenu du mot, l'activation ou non de l'option « Réponse » et le nombre d'élèves concernés par l'envoi (1). Cliquez sur « Terminer » pour envoyer le mot aux élèves et parents d'élèves. (2).

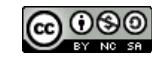

Région Hauts-de-France - Cette œuvre est mise à disposition selon les termes de la Licence Creative Commons Attribution - Pas d'Utilisation Commerciale -Partage dans les Mêmes Conditions 4.0 International.

open digital 3

Open Digital Education |